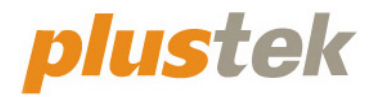

# **Guide de l'utilisateur du scanner SecureScan**

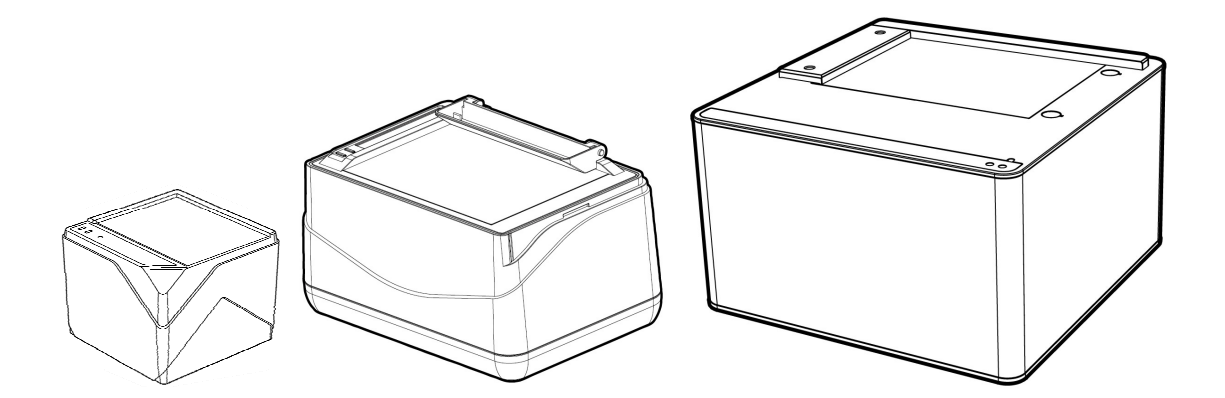

#### **Marques Déposées**

© 2020 Plustek Inc. Tout Droits Réservés. Aucune partie de ce document ne peut être reproduite sans autorisation.

Toutes les marques déposées et noms de marques mentionnés dans ce manuel appartiennent à leur propriétaire respectif.

#### **Responsabilité**

Alors que tous les efforts ont été mis en oeuvre afin d'assurer l'exactitude des informations contenues dans ce manuel, nous n'assumons aucune responsabilité pour toute erreur ou omission, de tout écrit de quelque nature que ce soit figurant dans ce manuel, que ces erreurs soit des omissions ou des écrits résultant de négligence, accidents ou tout autre cause. Le contenu de ce manuel est sujet à modifications sans préavis. Notre compagnie n'assumera aucune responsabilité légal, si les utilisateurs ne suivent pas les instructions d'opération de ce manuel.

#### **Copyright**

Numériser certains documents, par exemple des chèques, des billets de banque, carte d'identités, documents publiques ou gouvernementaux, peut être prohibé par la loi et/ou sujet à des poursuites. Nous vous recommandons d'être responsable et respectueux des lois sur les Copyrights lorsque vous scanner des livres des revues, des journaux et tout autre support.

#### **Information Environnementale**

Pour le recyclage en fin de vie, veuillez contacter votre distributeur ou fournisseur local pour toutes informations concernant le recyclage et la mise au rebut. Ce produit est destiné et produit afin d'achever une amélioration environnementale. Nous nous appliquons pour fabriquer des produits qui répondent aux standards environnementaux globaux. Veuillez consulter votre autorité locale pour les dispositions particulières. L'emballage de ce produit est recyclable.

Attention : recyclage ( pour CEE seule )

Proteger votre environnement ! Ce produit devra etre trie ou amene au centre de tri ou on collecte ce type de produit.

#### **Captures d'Ecran de ce Guide**

Les captures d'écran dans ce guide ont été réalisées avec Windows 7, si vous utilisez Windows 8 / 10, votre écran sera sensiblement différent mais fonctionnera de la même façon.

## **Table des matières**

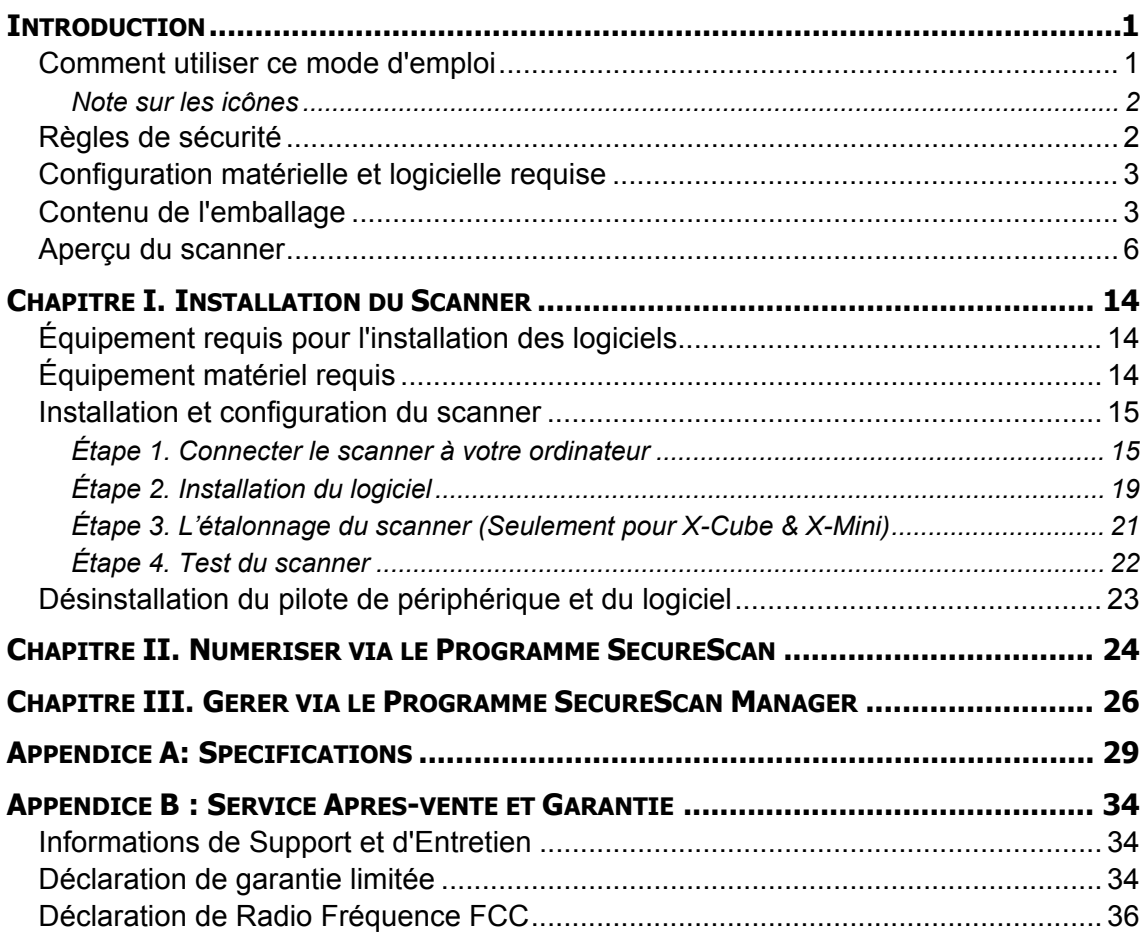

## **Introduction**

<span id="page-3-0"></span>Merci d'avoir choisi notre société et notre scanner. Notre nouveau scanner va améliorer le professionnalisme de votre utilisation quotidienne de tâches informatisées en vous permettant d'apporter des images et du texte électronique dans votre système informatique.

De même que tous nos produits, notre nouveau scanner est méticuleusement testé et assuré par notre réputation en matière de satisfaction client. Nous espérons que vous continuerez à vous tourner vers nous pour d'autres produits de qualité à mesure que vos besoins et intérêts informatiques augmenteront.

#### **Comment utiliser ce mode d'emploi**

Ce mode d'emploi comporte des instructions et des illustrations destinées à vous aider à installer et utiliser votre scanner. La lecture de ce mode d'emploi suppose que l'utilisateur est déjà familiarisé avec Microsoft Windows. Si ce n'est pas votre cas, nous vous suggérons, avant d'utiliser votre scanner, d'en apprendre plus sur Microsoft Windows en consultant votre mode d'emploi de Microsoft Windows.

La section Introduction de ce mode d'emploi décrit le contenu de l'emballage et l'équipement minimal requis pour utiliser ce scanner. Avant de commencer à installer votre scanner, vérifiez le contenu de l'emballage pour vous assurer que rien ne manque. Si un élément venait à être endommagé ou à manquer, veuillez contacter le revendeur auprès duquel vous avez acheté votre scanner, ou directement le service commercial de Plustek (vous trouverez la liste de nos filiales en dernière page de ce mode d'emploi).

Le chapitre I explique comment installer le logiciel de gestion du scanner et connecter celui-ci à votre ordinateur. Note : le scanner doit être connecté à votre ordinateur par le port USB (Universal Serial Bus). Si votre ordinateur n'est pas doté d'un port USB, il vous faudra acheter soit une carte d'interface USB pour ajouter les possibilités du standard USB à votre ordinateur, soit un ou plusieurs connecteurs USB si votre carte mère est pourvue de la fonctionnalité USB de base. Dans ce mode d'emploi, on suppose que votre ordinateur possède un port USB libre et que le système d'exploitation gère les ports USB.

Chapitre II décrit comment utiliser votre scanner.

Chapitre III contient des informations détaillées sur l'interface SecureScan Manager.

Appendice A contient les spécifications de votre scanner.

Appendice B contient notre service client, la charte de garantie limitée et la charte FCC concernant ce produit.

#### <span id="page-4-0"></span>**Note sur les icônes**

Pour annoncer des informations méritant une attention particulière, ce mode d'emploi fait appel aux icônes ci-dessous.

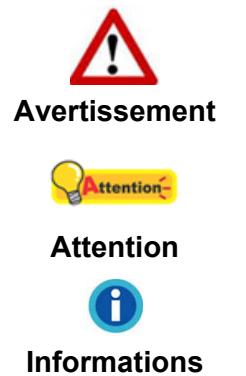

**Avertissement**: Une procédure qui doit être suivie avec beaucoup de précautions afin d'éviter des blessures ou accidents.

**Attention** : Instructions qui sont importantes à retenir qui peuvent permettre d'éviter des erreurs.

**Informations** : Astuces optionnelles pour votre information.

### **Règles de sécurité**

Avant d'utiliser cet appareil, veuillez lire attentivement les informations suivantes afin de prévenir tous dommages et accidents corporels.

- 1. Utilisation, le produit est pour l'usage d'intérieur dans des endroits secs. De la condensation peut apparaître dans ce matériel et provoquer des dysfonctionnements dans les cas suivants:
	- lorsque l'appareil est déplacé rapidement d'un emplacement froid vers un emplacement chaud,
	- après qu'une pièce froide soit chauffée,
	- quand le matériel est placé dans une pièce humide.

Afin d'éviter la condensation, il est recommandé de suivre les instructions suivantes:

- i. Fermez l'appareil dans un sac plastique afin qu'il s'adapte aux conditions de la pièce.
- ii. Attendez 1 à 2 heures avant de sortir l'appareil de son sac.
- 2. Utilisez le câble USB fournis avec le scanner. L'utilisation de tout autre câble peut entraîner un dysfonctionnement de l'appareil.
- 3. Évitez d'utiliser le scanner dans un environnement poussiéreux. Les particules de poussière et autres matières étrangères peuvent l'endommager.
- 4. Ne soumettez pas le scanner à des vibrations importantes. Cela pourrait endommager ses composants internes.
- 5. Débranchez l'appareil si vous ne vous en servez pas durant une longue période (la nuit ou un long week-end) afin d'éviter tout danger d'incendie.
- 6. Ne tentez pas de démonter vous-même le scanner. Vous risquez d'être électrocuté ; de plus, l'ouverture de votre scanner invalide votre garantie.

## <span id="page-5-0"></span>**Configuration matérielle et logicielle requise[1](#page-5-1)**

- Processeur Intel Pentium<sup>®</sup>IV 2.4 Ghz
- 1 GB RAM (2GB recommandé)
- Port USB 2.0 disponible
- Lecteur DVD-ROM
- 1 GB d'espace disque libre (2GB recommandé)
- Système d'Exploitation: Windows 7 / 8 / 10

### **Contenu de l'emballage[2](#page-5-2)**

**X-Cube** 

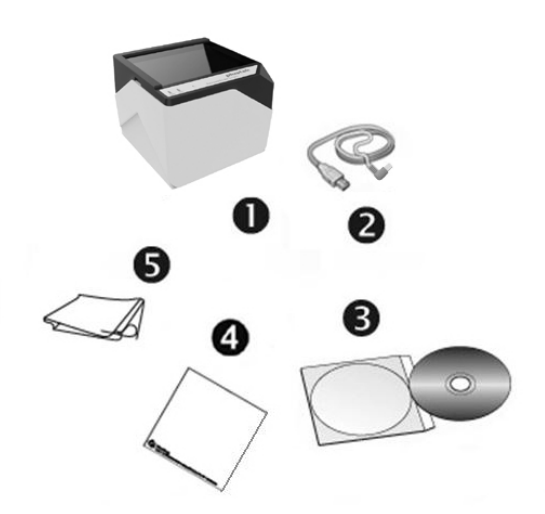

1. Scanner

 $\overline{a}$ 

- 2. Câble USB
- 3. CD-ROM d'Installation
- 4. Feuille d'étalonnage
- 5. Linge doux de nettoyage

<span id="page-5-1"></span><sup>&</sup>lt;sup>1</sup> Une configuration plus puissante peut être nécessaire pour la numérisation ou la modification d'images de grandes dimensions. Les configurations mentionnées ici ne sont données qu'à titre indicatif ; de manière générale, les résultats seront proportionnels à la puissance de

<span id="page-5-2"></span>l'ordinateur (carte mère, processeur, disque dur, mémoire vive, adaptateur graphique).<br><sup>2</sup> Conservez l'emballage et ses matériaux de protection, pour le cas où vous devriez transporter le scanner ultérieurement. L'emballage du produit ets recyclable.

#### **X-Mini**

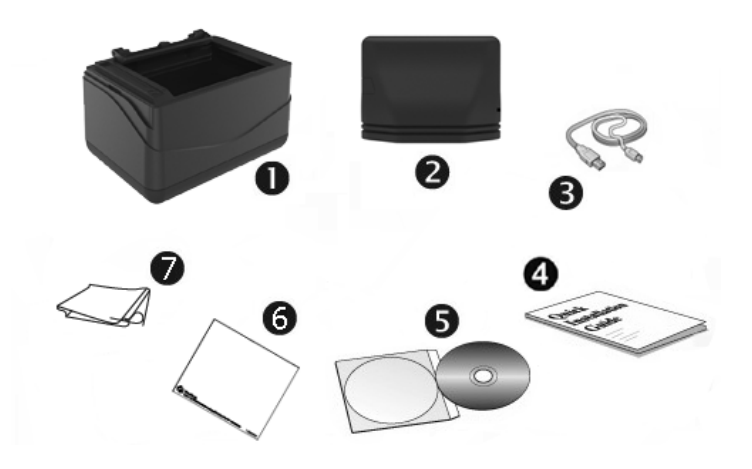

- 1. Scanner
- 2. Couvre
- 3. Câble USB
- 4. Guide rapide
- 5. CD-ROM d'Installation
- 6. Feuille d'étalonnage
- 7. Linge doux de nettoyage

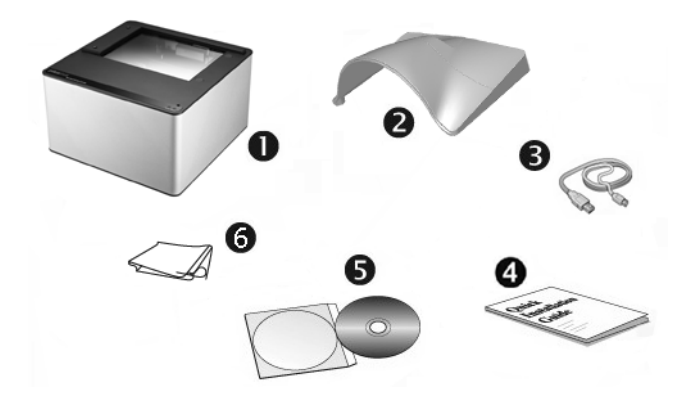

- 1. Scanner
- 2. Couvre
- 3. Câble USB
- 4. Guide rapide
- 5. CD-ROM d'Installation
- 6. Linge doux de nettoyage

#### **X150**

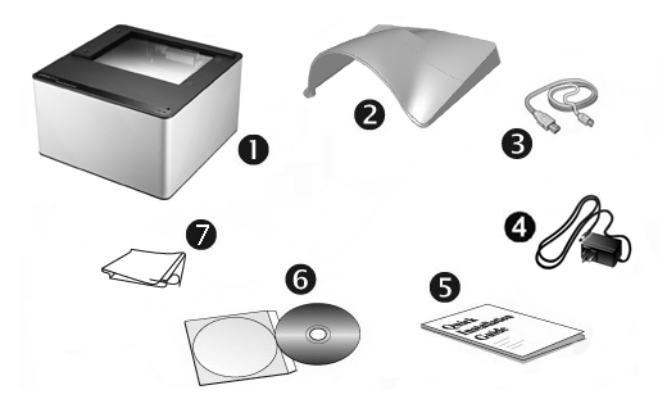

- 1. Scanner
- 2. Couvre
- 3. Câble USB
- 4. Transformateur
- 5. Guide rapide
- 6. CD-ROM d'Installation
- 7. Linge doux de nettoyage

### <span id="page-8-0"></span>**Aperçu du scanner**

**X-Cube** 

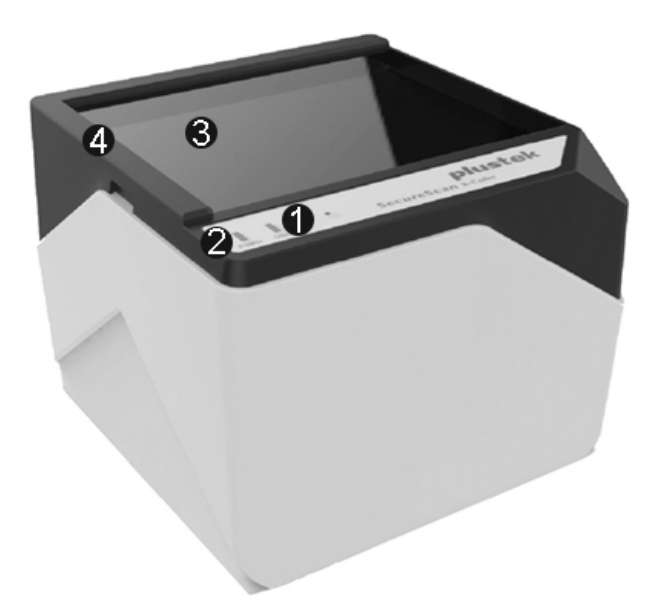

1. **Indicateur de numérisation**: Indique l'état de numérisation du scanner. Le scanner émet un bip et l'indicateur de numérisation clignote quand le processus de numérisation est terminé.

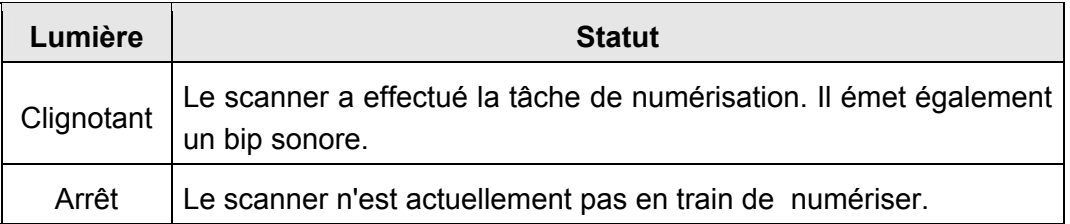

2. **Indicateur d'alimentation**: Indique l'état d'alimentation du scanner.

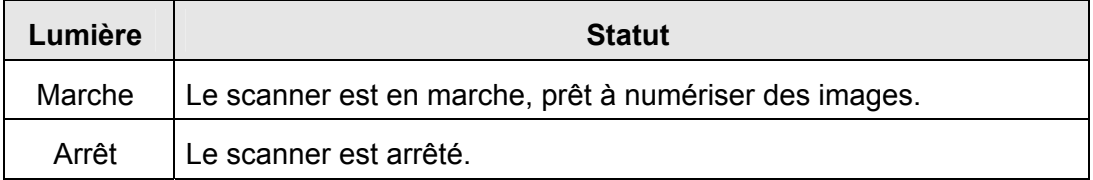

- 3. **Vitre du Scanner**: Lieu où vous placez vos documents pour un scan.
- 4. **Barre d'alignement**: Alignez toujours le bord de votre document sur cette barre.

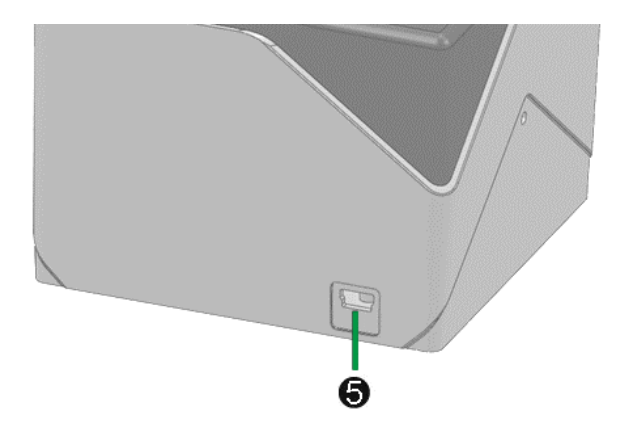

5. **Port USB**: connexion du scanner au port USB de votre ordinateur à l'aide du câble USB fourni.

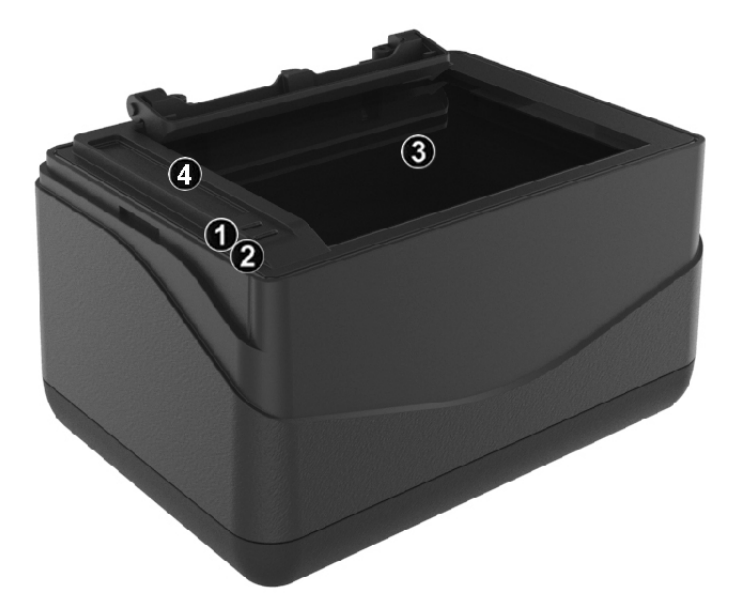

1. **Indicateur de numérisation**: Indique l'état de numérisation du scanner. Le scanner émet un bip et l'indicateur de numérisation clignote quand le processus de numérisation est terminé.

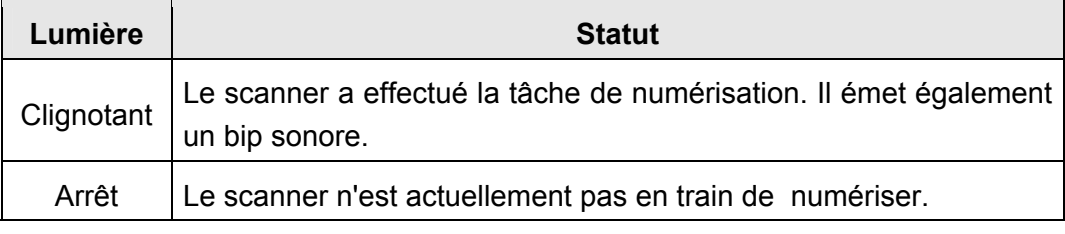

2. **Indicateur d'alimentation**: Indique l'état d'alimentation du scanner.

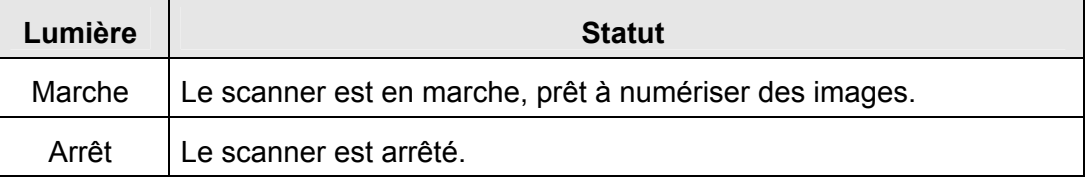

- 3. **Vitre du Scanner**: Lieu où vous placez vos documents pour un scan.
- 4. **Barre d'alignement**: Alignez toujours le bord de votre document sur cette barre.

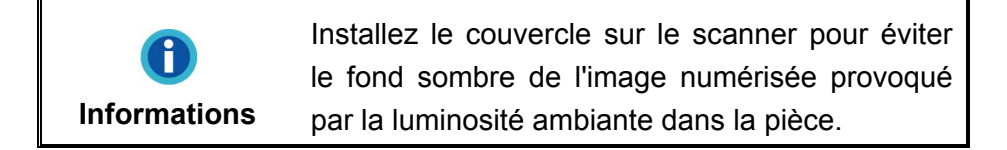

**X-Mini** 

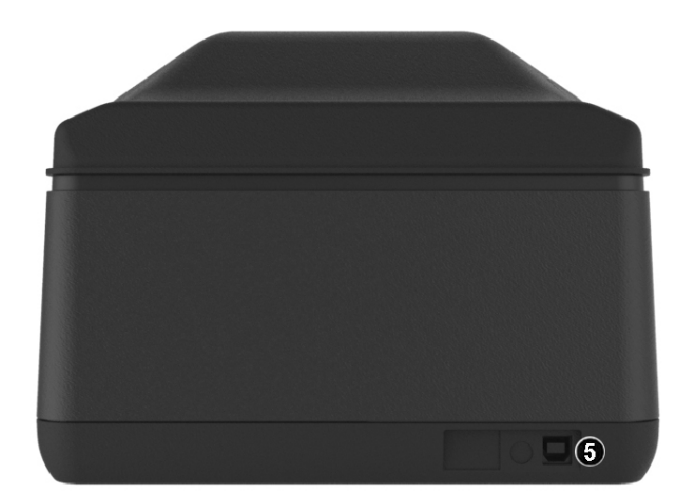

5. **Port USB**: connexion du scanner au port USB de votre ordinateur à l'aide du câble USB fourni.

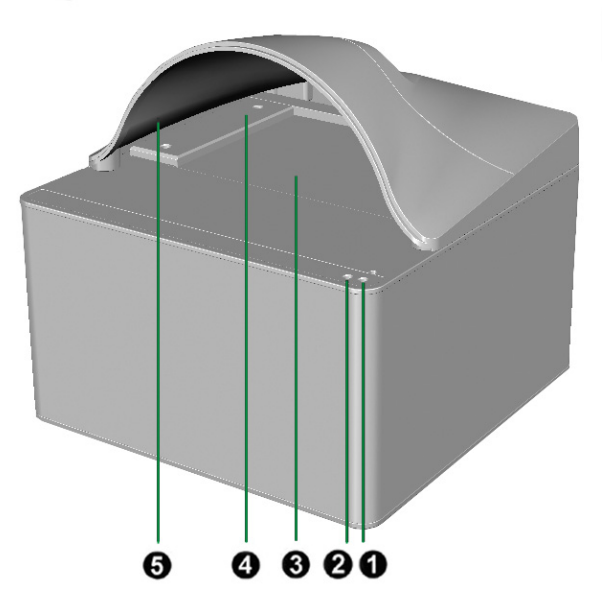

1. **Indicateur de numérisation**: Indique l'état de numérisation du scanner. Le scanner émet un bip et l'indicateur de numérisation clignote quand le processus de numérisation est terminé.

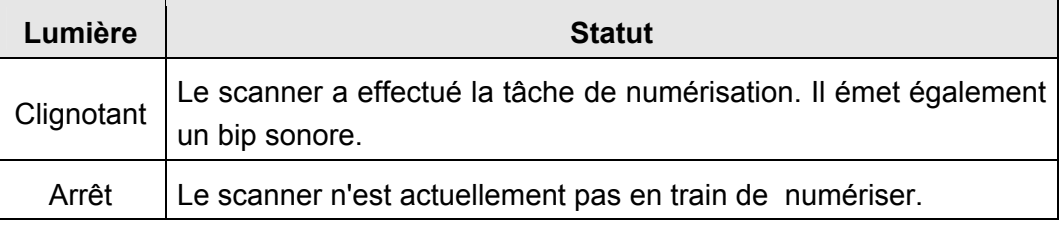

2. **Indicateur d'alimentation**: Indique l'état d'alimentation du scanner.

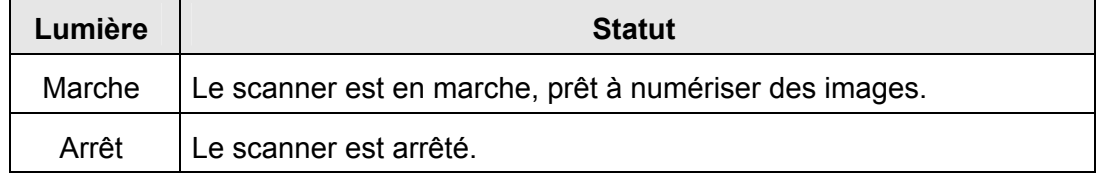

- 3. **Vitre du Scanner**: Lieu où vous placez vos documents pour un scan.
- 4. **Barre d'alignement**: Alignez toujours le bord de votre document sur cette barre. Vous pouvez ajuster la barre pour la placer à côté du côté droit ou gauche de la vitre du scanner.
- 5. **Couvre**: Installez le couvercle sur le scanner pour éviter le fond sombre de l'image numérisée provoqué par la luminosité ambiante dans la pièce.

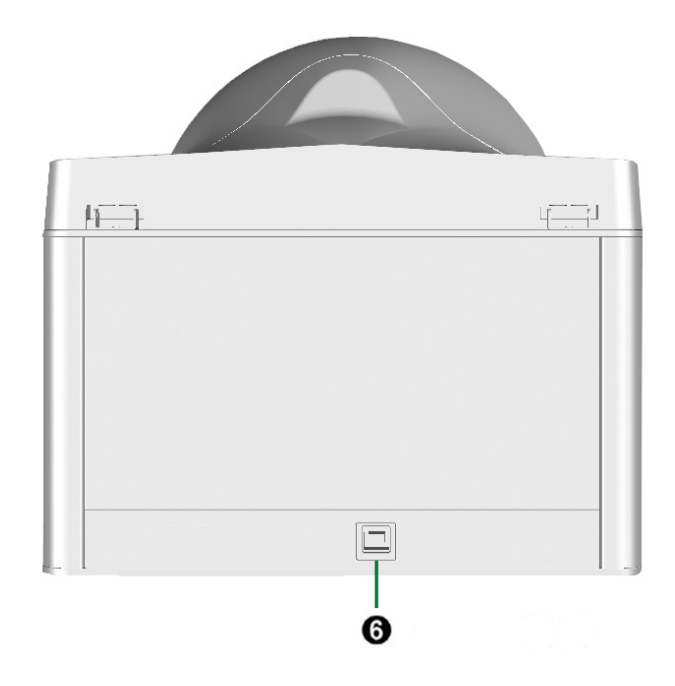

6. **Port USB**: connexion du scanner au port USB de votre ordinateur à l'aide du câble USB fourni.

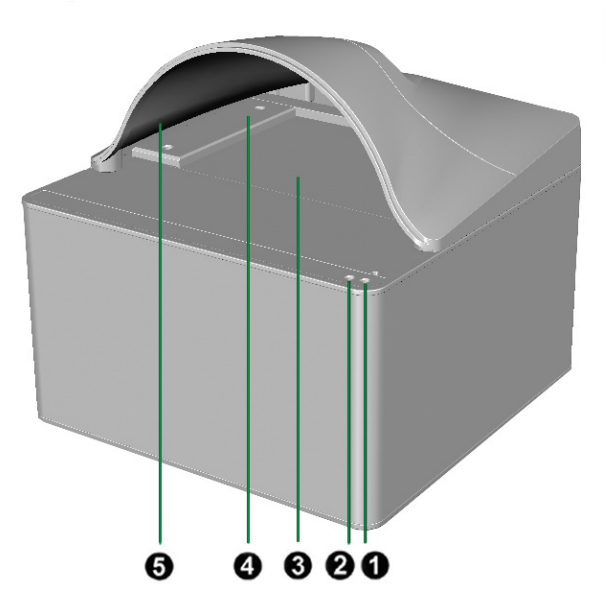

1. **Indicateur de numérisation**: Indique l'état de numérisation du scanner. Le scanner émet un bip et l'indicateur de numérisation clignote quand le processus de numérisation est terminé.

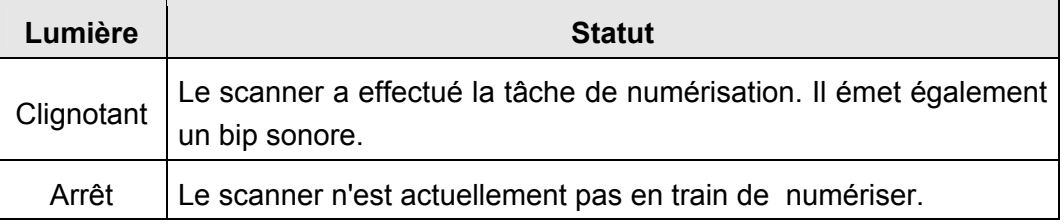

2. **Indicateur d'alimentation**: Indique l'état d'alimentation du scanner.

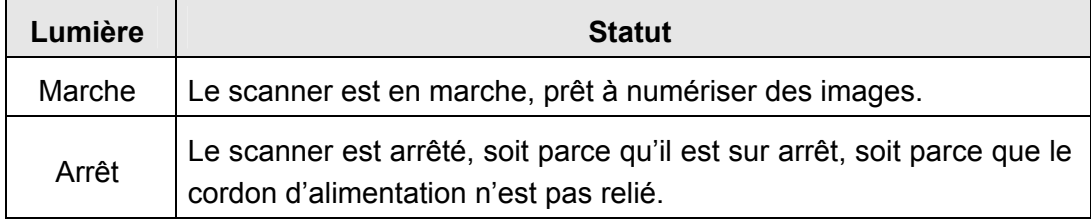

- 3. **Vitre du Scanner**: Lieu où vous placez vos documents pour un scan.
- 4. **Barre d'alignement**: Alignez toujours le bord de votre document sur cette barre. Vous pouvez ajuster la barre pour la placer à côté du côté droit ou gauche de la vitre du scanner.
- 5. **Couvre**: Installez le couvercle sur le scanner pour éviter le fond sombre de l'image numérisée provoqué par la luminosité ambiante dans la pièce.

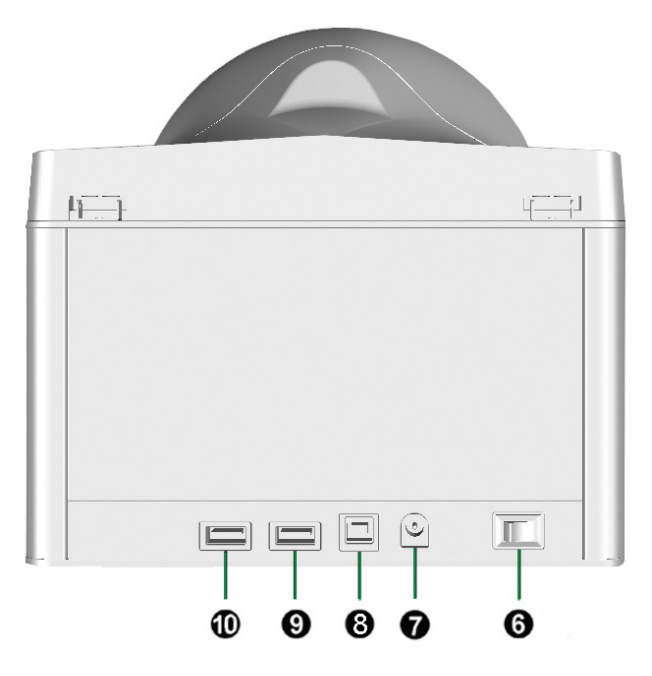

- 6. **Bouton de mise sous tension**: Utilisez-le pour mettre le scanner sur ON or OFF.
- 7. **Recepteur de courant**: Connexion du scanner à un transformateur standard comme celui fourni.
- 8. **Port USB**: connexion du scanner au port USB de votre ordinateur à l'aide du câble USB fourni.
- 9. **Concentrateur USB**: Permet de connecter un périphérique USB souhaité.
- 10. **Concentrateur USB**: Permet de connecter un périphérique USB souhaité.

# <span id="page-16-0"></span>**Chapitre I. Installation du Scanner**

Avant d'installer votre scanner, vérifiez que vous avez bien tous les éléments. Une liste du contenu de l'emballage figure dans la section « Contenu de l'emballage » de ce mode d'emploi.

### **Équipement requis pour l'installation des logiciels**

Votre scanner est fourni avec le pilote du scanner, et le logiciel de capture d'images (SecureScan). Tous ces logiciels utilisent approximativement 1 Go d'espace disque après leur installation sur votre ordinateur. Pour vous assurer un espace suffisant pour l'installation, ainsi que pour numériser et sauvegarder des images, un minimum de 2Go d'espace disque libre est recommandé.

Le scanner USB ne peut fonctionner que sous Microsoft Windows 7 / 8 / 10.

## **Équipement matériel requis**

Ce scanner se connecte à votre ordinateur *via* le port USB (*Universal Serial Bus*), qui prend en charge le *Plug and Play* à chaud (sans devoir arrêter l'ordinateur). Pour déterminer si votre ordinateur est capable de gérer la norme USB, vous devez observer la face arrière de votre PC pour voir si ce dernier possède un connecteur USB, qui doit être identique à celui qui apparaît sur l'illustration ci-dessous. Notez que sur certains ordinateurs, le port USB qui apparaît en face arrière de l'ordinateur peut être occupé, et que des ports supplémentaires peuvent exister sur le moniteur ou sur le clavier. Si vous avez du mal à repérer un port USB sur votre ordinateur, veuillez consulter le mode d'emploi de celui-ci.

Votre recherche doit vous permettre de découvrir un ou deux ports USB rectangulaires, qui en ont général l'aspect illustré ci-dessous.

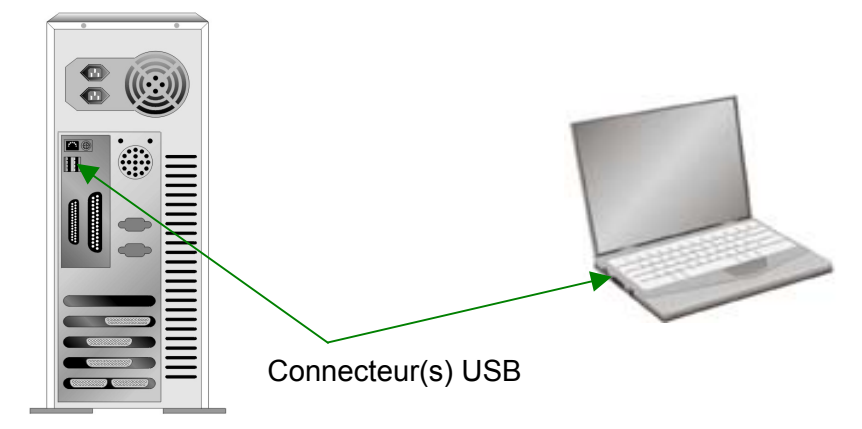

<span id="page-17-0"></span>Si vous ne voyez pas de ports USB de ce type sur votre ordinateur, il ne vous reste plus qu'à acheter une carte d'interface USB certifiée, pour ajouter la fonctionnalité USB à votre ordinateur.

### **Installation et configuration du scanner**

Veuillez suivre les procédures détaillées décrites ci-dessous pour installer le scanner.

#### **Étape 1. Connecter le scanner à votre ordinateur**

#### **X-Cube**

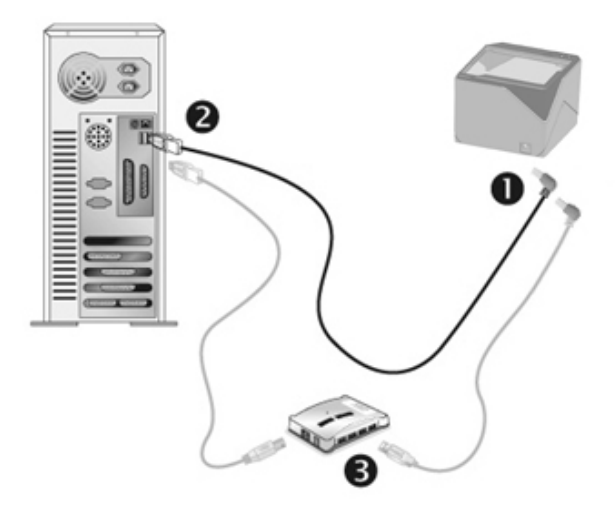

- 1. Branchez la partie carrée du câble USB dans le port USB à l'arrière du scanner.
- 2. Branchez la partie rectangulaire du câble USB à un port disponible sur votre ordinateur.
- [3](#page-17-1). Si vous pensez connecter votre scanner à un hub  $\mathrm{USB}^3$ , assurez-vous que ce hub USB est connecté à un port de votre ordinateur. Ensuite, connectez le scanner au hub USB.

 $\overline{a}$ 

<span id="page-17-1"></span> $3$  Le hub USB n'est pas inclus avec le scanner.

#### **X-Mini**

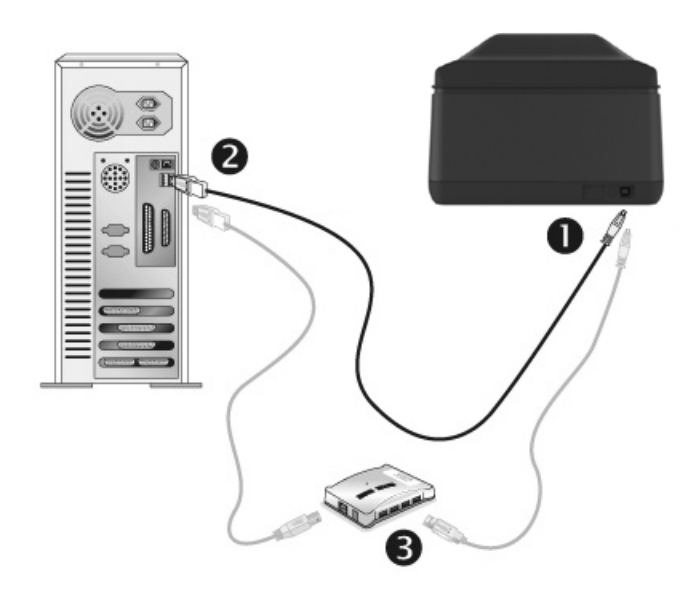

- 1. Branchez la partie carrée du câble USB dans le port USB à l'arrière du scanner.
- 2. Branchez la partie rectangulaire du câble USB à un port disponible sur votre ordinateur.
- 3. Si vous pensez connecter votre scanner à un hub  $\mathrm{USB}^4$  $\mathrm{USB}^4$ , assurez-vous que ce hub USB est connecté à un port de votre ordinateur. Ensuite, connectez le scanner au hub USB.

<span id="page-18-0"></span> 4 Le hub USB n'est pas inclus avec le scanner.

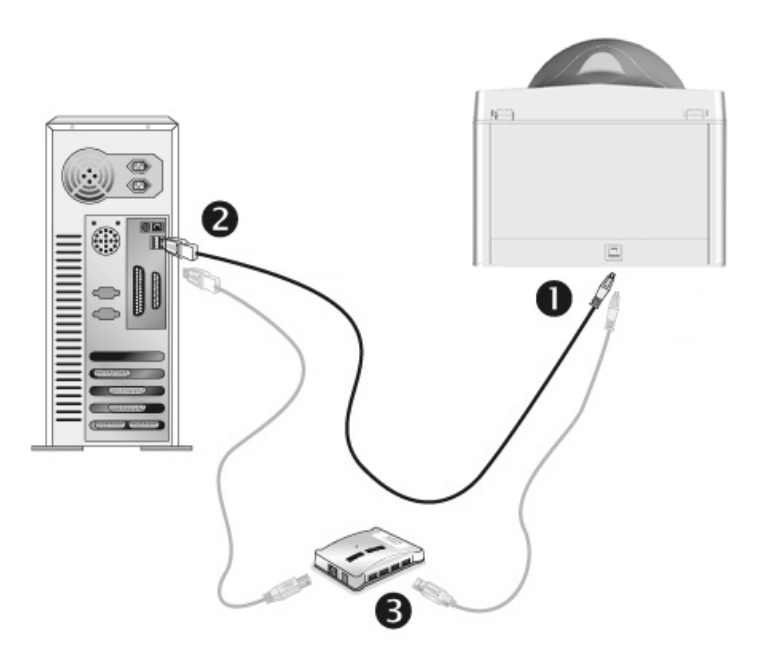

- 1. Branchez la partie carrée du câble USB dans le port USB à l'arrière du scanner.
- 2. Branchez la partie rectangulaire du câble USB à un port disponible sur votre ordinateur.
- 3. Si vous pensez connecter votre scanner à un hub  $\mathrm{USB}^5$  $\mathrm{USB}^5$ , assurez-vous que ce hub USB est connecté à un port de votre ordinateur. Ensuite, connectez le scanner au hub USB.

<span id="page-19-0"></span><sup>&</sup>lt;u>Le hub USB n'est pas inclus avec le scanner.</u><br><sup>5</sup> Le hub USB n'est pas inclus avec le scanner.

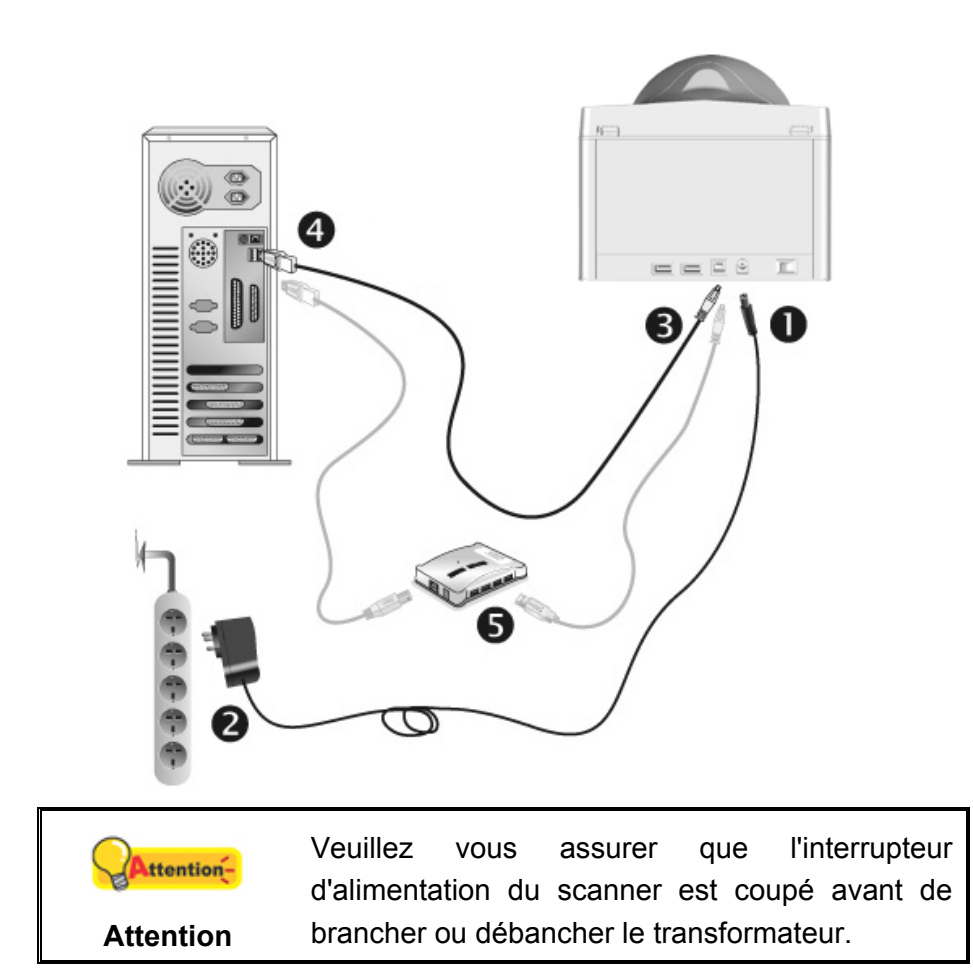

- 1. Branchez le transformateur au connecteur d'alimentation du scanner.
- 2. Branchez l'autre côté du câble dans une prise de courant standard.
- 3. Branchez la partie carrée du câble USB dans le port USB à l'arrière du scanner.
- 4. Branchez la partie rectangulaire du câble USB à un port disponible sur votre ordinateur.
- 5. Si vous pensez connecter votre scanner à un hub  $\mathrm{USB}^6$  $\mathrm{USB}^6$ , assurez-vous que ce hub USB est connecté à un port de votre ordinateur. Ensuite, connectez le scanner au hub USB.
- 6. Allumez votre scanner.

<span id="page-20-0"></span> $\overline{\phantom{a}}$  $<sup>6</sup>$  Le hub USB n'est pas inclus avec le scanner.</sup>

### <span id="page-21-0"></span>**Étape 2. Installation du logiciel**

1. Si les composants USB de votre ordinateur fonctionnent correctement, ils détecteront automatiquement le scanner lançant ainsi le « Assistant d'installation d'un périphérique » ou le « Ajout de nouveau matériel ».

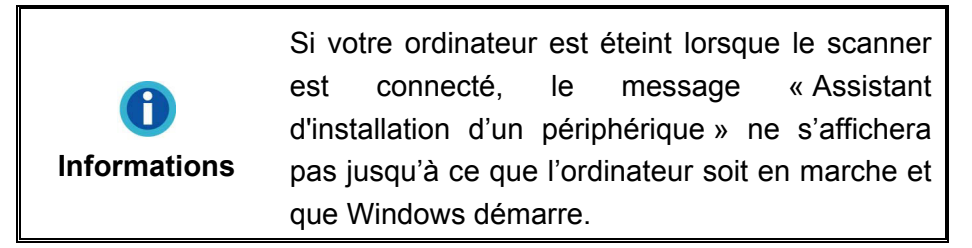

2. Pour Windows 7:

Quand le CD-ROM d' installation est pour plusieurs modèles de scanner

- a. Insérez le CD d'installation dans votre lecteur de CD-ROM. Cliquez **Exécuter install.exe** dans la fenêtre **Exécution automatique**.
- b. Cliquez sur le bouton **Oui** si le dialogue de **Contrôle de compte d'utilisateur** s'affiche. Suivre les instructions du message d'installation affiché.
- c. Dans la fenêtre du **Gestionnaire de périphériques**, cliquez-droit sur le scanner sous la rubrique **Autres périphériques** et sélectionnez **Mettre à jour le pilote logiciel** depuis le menu déroulant. Cliquez sur **Rechercher un pilote sur mon ordinateur** dans la fenêtre qui apparait, et cliquez sur le bouton **Parcourir**.
- d. Dans la fenêtre **Rechercher un dossier**, sélectionnez le dossier ou votre lecteur de CD-ROM contenant le pilote du scanner et cliquez sur le bouton **OK** pour revenir à l'écran précédent. Cliquez sur le bouton **Suivant** et cliquez sur **Installer ce pilote quand même** si la fenêtre de **Sécurité de Windows** apparaît. Ensuite, veuillez passer à l'etape 4.

Quand le CD-ROM d'Installation est pour un modèle de scanner

- a. Insérez le CD d'installation dans votre lecteur de CD-ROM. Cliquez **Exécuter install.exe** dans la fenêtre **Exécution automatique**.
- b. Cliquez sur le bouton **Oui** si le dialogue de **Contrôle de compte d'utilisateur** s'affiche. Ensuite, veuillez passer à l'etape 4.
- 3. Pour Windows 8 & Windows 10:
	- a. Insérez le CD d'installation dans votre lecteur de CD-ROM. Cliquez sur la notification qui s'affiche, cliquez ensuite sur **Exécuter install.exe** dans la fenêtre contextuelle. Si vous manquez la notification, veuillez éjecter puis réinsérer le CD-ROM Configuration/Application.
	- b. Cliquez sur le bouton **Oui** si le dialogue de **Contrôle de compte d'utilisateur** s'affiche. Ensuite, veuillez passer à l'etape 4.
- 4. Suivant les indications à l'écran pour installer les logiciels dont votre scanner a besoin. Si la fenêtre de l'assistant s'affiche, cliquez sur **Suivant**, et cliquez **Installer ce pilote quand même** de ce logiciel de toute façon' dans la fenêtre de ce logiciel de toute façon' dans la fenêtre de **Sécurité de Windows**, puis cliquez sur **Terminer** dans la fenêtre de l'assistant.
- 5. Après avoir installé le logiciel, fermez toutes les applications ouvertes et cliquez sur **Terminer** pour redémarrer votre ordinateur.

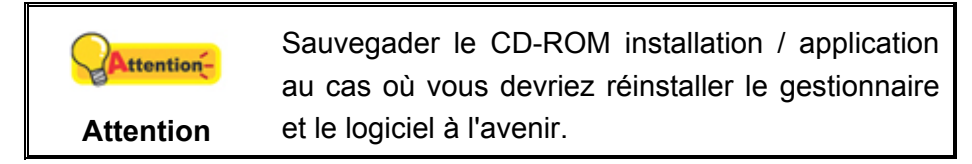

#### <span id="page-23-0"></span>**Étape 3. L'étalonnage du scanner (Seulement pour X-Cube & X-Mini)**

Vous serez invité à effectuer l'étalonnage du scanner après le redémarrage de l'ordinateur.

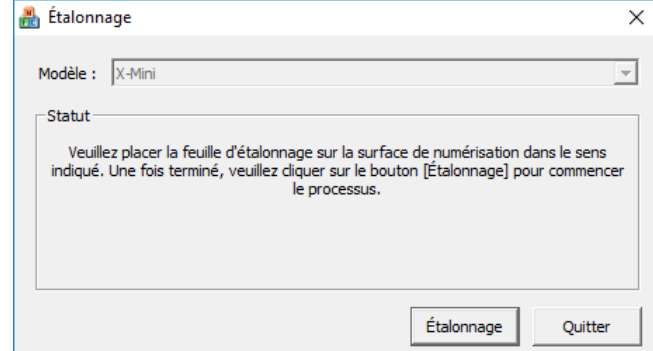

Placez la feuille d'étalonnage spéciale dans le scanner, face imprimée vers le haut, puis cliquez sur le bouton **Étalonnage**.

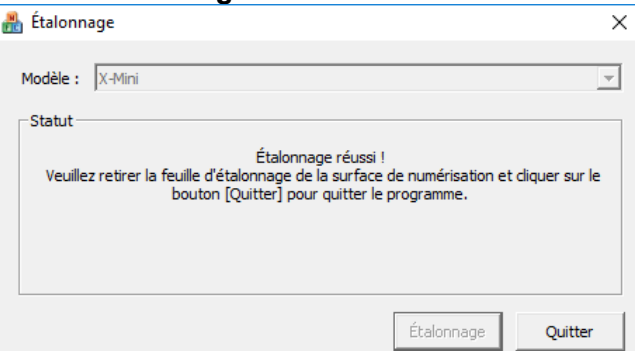

Une fois l'étalonnage terminé, retirez la feuille d'étalonnage, puis cliquez sur le bouton **Quitter**.

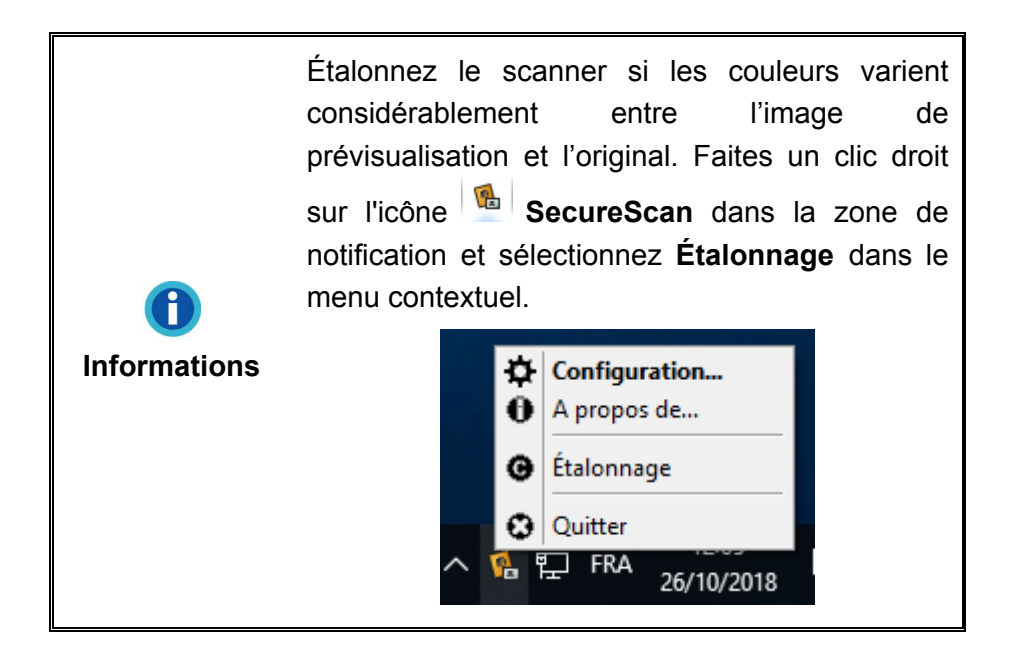

#### <span id="page-24-0"></span>**Étape 4. Test du scanner**

La procédure de test décrite ci-dessous permet de vérifier que le scanner fonctionne correctement avec votre ordinateur et les logiciels d'accompagnement. Avant de tester votre scanner, vérifiez une nouvelle fois que toutes les connexions sont fermement établies.

**Pour tester votre scanner correctement, procédez comme suit :**

- 1. Double-cliquez sur l'icône **SecureScan** dans la barre des tâches pour afficher la fenêtre principale.
- 2. Sélectionnez le **Nom du modèle** correct dans la liste déroulante. Choisissez la méthode d'alignement Aligné à gauche. Sélectionnez **Réception** dans la liste déroulante **Application** pour numériser l'image et reconnaître les données du document. Cliquez sur le bouton **OK** pour terminer les réglages.
- 3. Ouvrez le couvercle et placez le passeport ou la carte d'identité face vers le bas sur la vitre du scanner. Alignez le passeport ou la carte d'identité avec la barre d'alignement. Fermez doucement le couvercle. (Pour X-Cube & X-Mini: Placez simplement le passeport ou la carte d'identité retourné sur la vitre du scanner. Alignez le passeport ou la carte d'identité avec la barre d'alignement.)

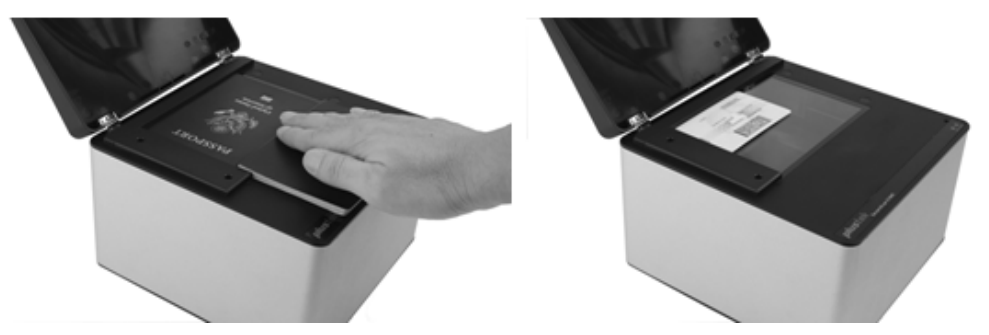

4. Le scanner commence à numériser immédiatement. Une fois le processus de numérisation terminé, le scanner émet un bip et l'indicateur de numérisation clignote une fois. L'image numérisée s'affiche à l'écran.

### <span id="page-25-0"></span>**Désinstallation du pilote de périphérique et du logiciel**

Pour désinstaller votre pilote et les logiciels existants, veuillez suivre les étapes cidessous:

- 1. Dans le menu **Démarrer** dans Windows, aller sur **Tous les programmes** > **(Nom de votre modèle de scanner)**, puis cliquez sur **Désinstallation (Nom de votre modèle de scanner)**. (Pour les utilisateurs de Windows 8: pointez le curseur de votre souris dans le coin supérieur ou inférieur droit de votre écran pour ouvrir la barre **Icônes**. Cliquez sur l'icône **Démarrer**, puis cliquez sur la flèche vers le bas située près du coin inférieur gauche de l'écran. L'écran **Applications** s'affiche. Déplacez votre curseur vers le bord droit de l'écran pour naviguer vers la droite jusqu'à afficher **(Nom de votre modèle de scanner)**, puis cliquez sur **Désinstallation (Nom de votre modèle de scanner)**.)
- 2. Suivez les instructions à l'écran pour supprimer le pilote et les logiciels.

## <span id="page-26-0"></span>**Chapitre II. Numériser via le Programme SecureScan**

Le programme SecureScan permet de capturer et de vérifier les données pertinentes des documents de voyage officiels lisibles à la machine de taille 1 (TD1), des documents de voyage officiels lisibles à la machine de taille 2 (TD2), des documents de voyage lisibles à la machine de taille 3 (TD3) ainsi que des visas. Ce programme est capable de lire les données de la zone lisible à la machine et de la zone visuelle sur les documents aux normes ICAO tels que les passeports internationaux, les cartes d'identité plastifiées de dimensions standard et les permis de conduire. Il s'agit d'un programme de capture d'image spécialisé qui vous permet de capturer facilement des images, de reconnaître les données numérisées et d'imprimer les résultats numérisés. Suivez les étapes decrites ci-dessous:

1. Double-cliquez sur l'icône **SecureScan** dans la barre des tâches pour afficher la fenêtre principale.

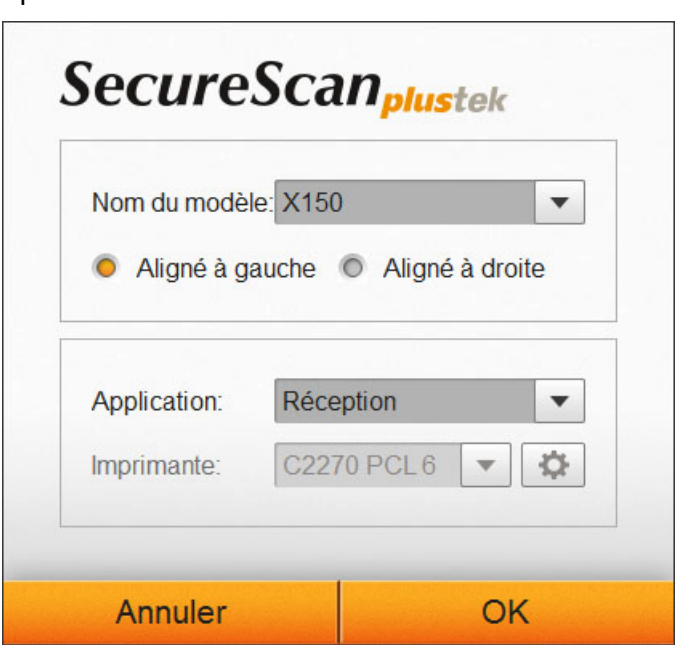

2. Sélectionnez le **Nom du modèle** correct dans la liste déroulante. Choisissez la méthode d'alignement, soit **Aligné à gauche** ou **Aligné à droite**. (Sélectionnez **Aligné à gauche** si la barre d'alignement est placée à proximité du côté gauche de la vitre du scanner. Si vous sélectionnez **Aligné à droite**, vous devez retirer manuellement la barre d'alignement et la placer à proximité du côté droit de la vitre du scanner pour un meilleur alignement du document.) Sélectionnez **Réception** dans la liste déroulante **Application** pour numériser l'image et reconnaître les données du document. Vous pouvez sélectionner **Imprimer** dans la liste déroulante **Application** pour imprimer les résultats numérisés par votre imprimante. Cliquez sur le bouton **OK** pour terminer les réglages.

3. Ouvrez le couvercle et placez le passeport ou la carte d'identité face vers le bas sur la vitre du scanner. Alignez le passeport ou la carte d'identité avec la barre d'alignement. Fermez doucement le couvercle. (Pour X-Cube & X-Mini: Placez simplement le passeport ou la carte d'identité retourné sur la vitre du scanner. Alignez le passeport ou la carte d'identité avec la barre d'alignement.)

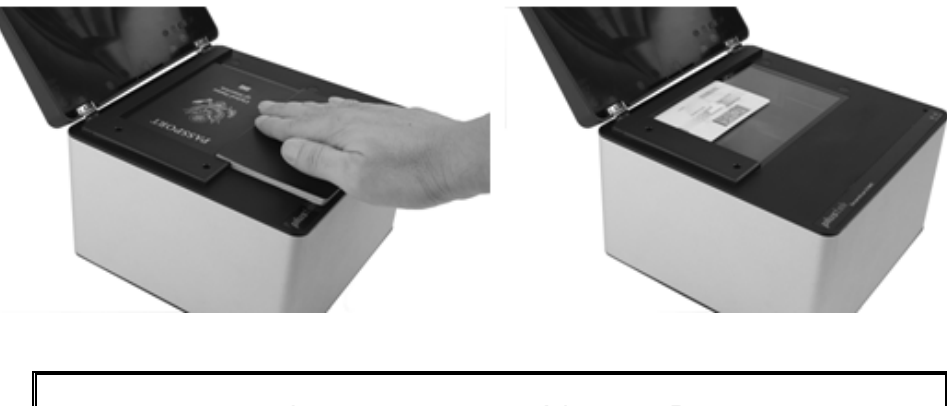

**Informations**  Lorsque vous numérisez un Passeport, appuyez doucement sur la reliure pour garantir un écart minimum entre la page à numériser et la vitre du scanner.

4. Le scanner commence à numériser immédiatement. Une fois le processus de numérisation terminé, le scanner émet un bip et l'indicateur de numérisation clignote une fois. L'image numérisée s'affiche à l'écran. Vous pouvez modifier les résultats numérisés si nécessaire. Quand vous numérisez une carte d'identité, vous pouvez cliquer sur le bouton  $\boxed{\bullet}$  afin d'afficher les résultats numérisés du recto et cliquer sur le bouton  $\Box$  pour afficher les résultats numérisés du verso. Toutes les images sont enregistrées dans le dossier **SecureScan Doc** sur le bureau par défaut.

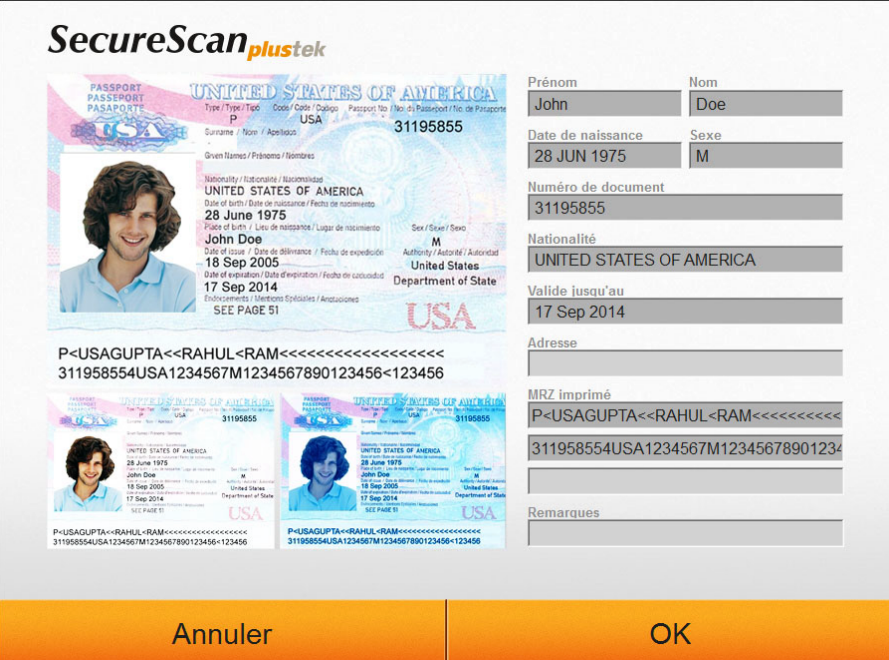

## <span id="page-28-0"></span>**Chapitre III. Gérer via le Programme SecureScan Manager**

Le programme SecureScan Manager est un logiciel important fourni avec votre scanner. Ce programme vous permet de visualiser et de rechercher les données numérisées. Vous pouvez facilement régler les paramètres afin d'exporter et d'imprimer les données numérisées. Gehen Sie wie folgt vor:

1. Dans le menu **Démarrer** dans Windows, aller sur **Tous les programmes** > **(Nom de votre modèle de scanner)**, puis cliquez sur **SecureScan Manager**. (Pour les utilisateurs de Windows 8: pointez le curseur de votre souris dans le coin supérieur ou inférieur droit de votre écran pour ouvrir la barre **Icônes**. Cliquez sur l'icône **Démarrer**, puis cliquez sur la flèche vers le bas située près du coin inférieur gauche de l'écran. L'écran **Applications** s'affiche. Déplacez votre curseur vers le bord droit de l'écran pour naviguer vers la droite jusqu'à afficher **(Nom de votre modèle de scanner)**, puis cliquez sur **SecureScan Manager**.) La fenêtre de connexion apparaît.

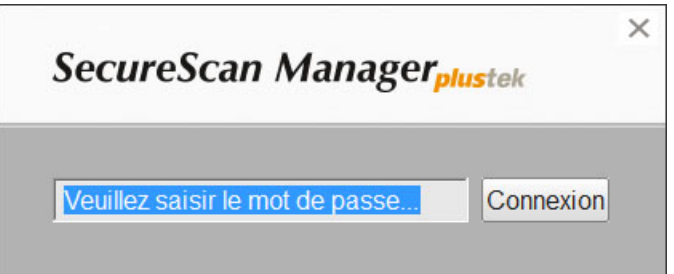

2. Saisissez le mot de passe par défaut **12345678** et cliquez sur le bouton **Connexion** pour vous connecter au programme **SecureScan Manager**.

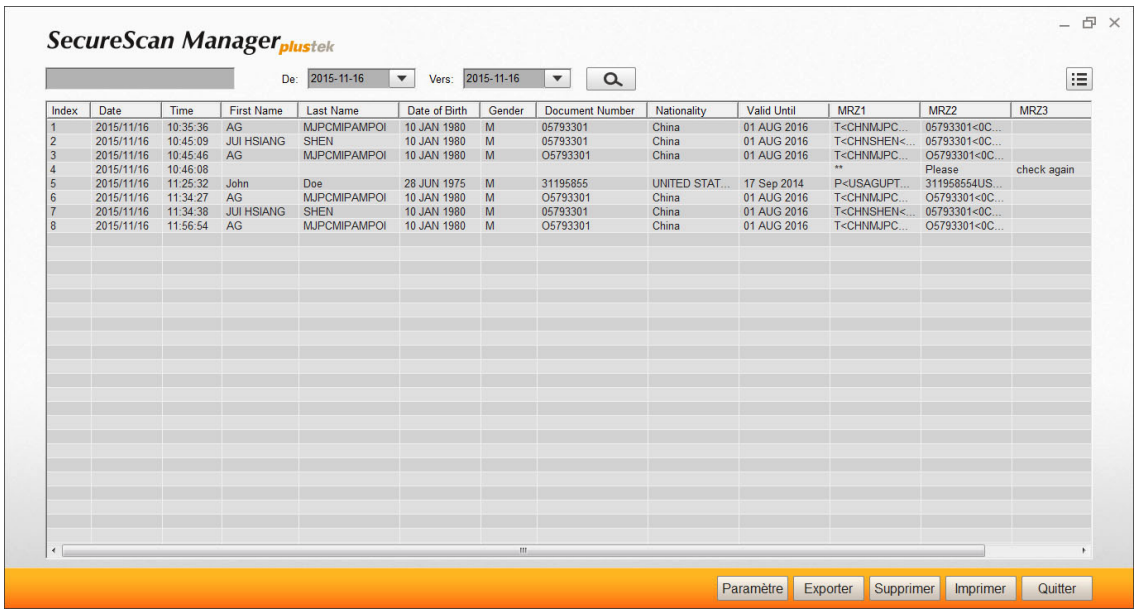

- 3. Vous pouvez rechercher les données souhaitées par mot-clé ou par période spécifique.
	- $\alpha$
- 4. Vous pouvez cliquer sur le bouton  $p =$  pour sélectionner les éléments affichés.

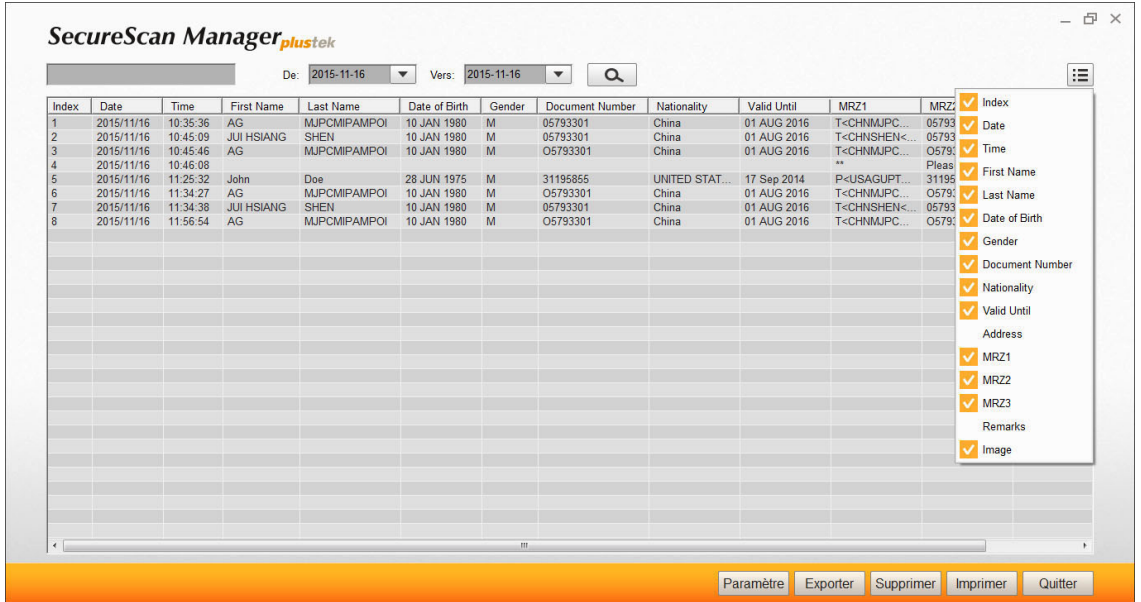

5. Cliquez sur le bouton **Paramètre** pour configurer les paramètres.

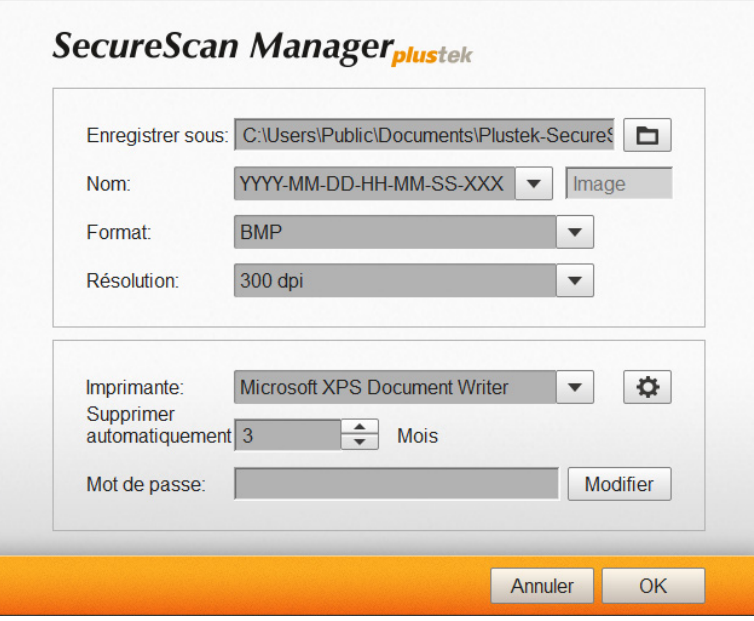

- a. Pour modifier l'emplacement d'enregistrement dans le champ **Enregistrer**  sous, cliquez sur le bouton **and selectionner le dossier** d'enregistrement souhaité.
- b. Sélectionnez le **Nom** souhaité dans la liste déroulante. Si vous sélectionnez l'option **Préfixe**, veuillez entrer le préfixe souhaité dans la colonne.
- c. Sélectionnez le **Format** souhaité dans la liste déroulante.
- d. Sélectionnez la **Résolution** souhaitée dans la liste déroulante.
- e. Sélectionnez l'**Imprimante** disponible dans la liste déroulante et cliquez sur le bouton pour configurer les paramètres de l'imprimante.
- f. Définissez la durée de **Supprimer automatiquement** avec le bouton  $\Rightarrow$
- g. Modifiez le mot de passe dans le champ **Mot de passe**. Saisissez le mot de passe existant puis cliquez sur le bouton **Modifier** afin de modifier le mot de passe.
- 6. Sélectionnez les données souhaitées et cliquez sur le bouton **Exporter** afin d'exporter les données sélectionnées.
- 7. Sélectionnez les données souhaitées et cliquez sur le bouton **Supprimer** afin de supprimer les données sélectionnées. Vous devez saisir à nouveau le mot de passe pour confirmer l'action de suppression.

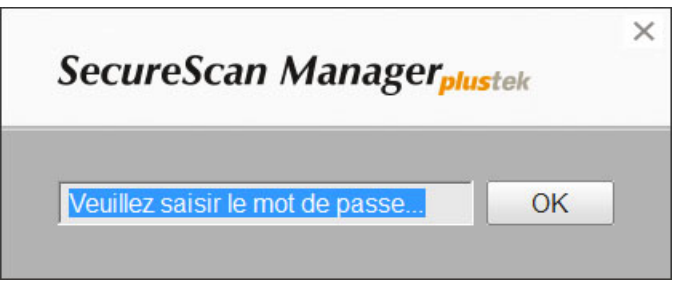

- 8. Sélectionnez les données souhaitées et cliquez sur le bouton **Imprimer** afin d'imprimer les données sélectionnées.
- 9. Cliquez sur le bouton **Quitter** afin de quitter le programme **SecureScan Manager**.

# <span id="page-31-0"></span>**Appendice A: Spécifications[7](#page-31-1)**

### **Plustek SecureScan X-Cube**

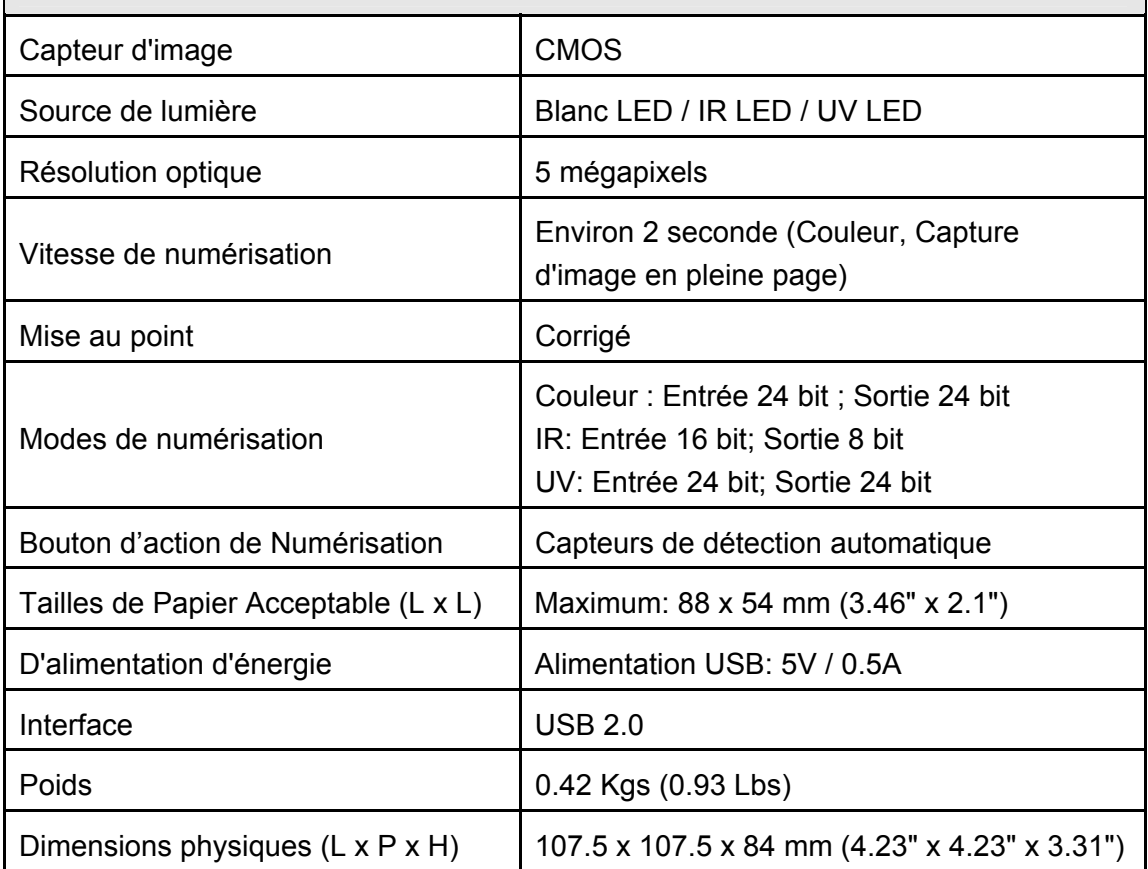

 $\overline{a}$ 

<span id="page-31-1"></span> $<sup>7</sup>$  Les spécifications techniques livrés avec ce produit peut changer à tout moment sans</sup> avertissement préalable.

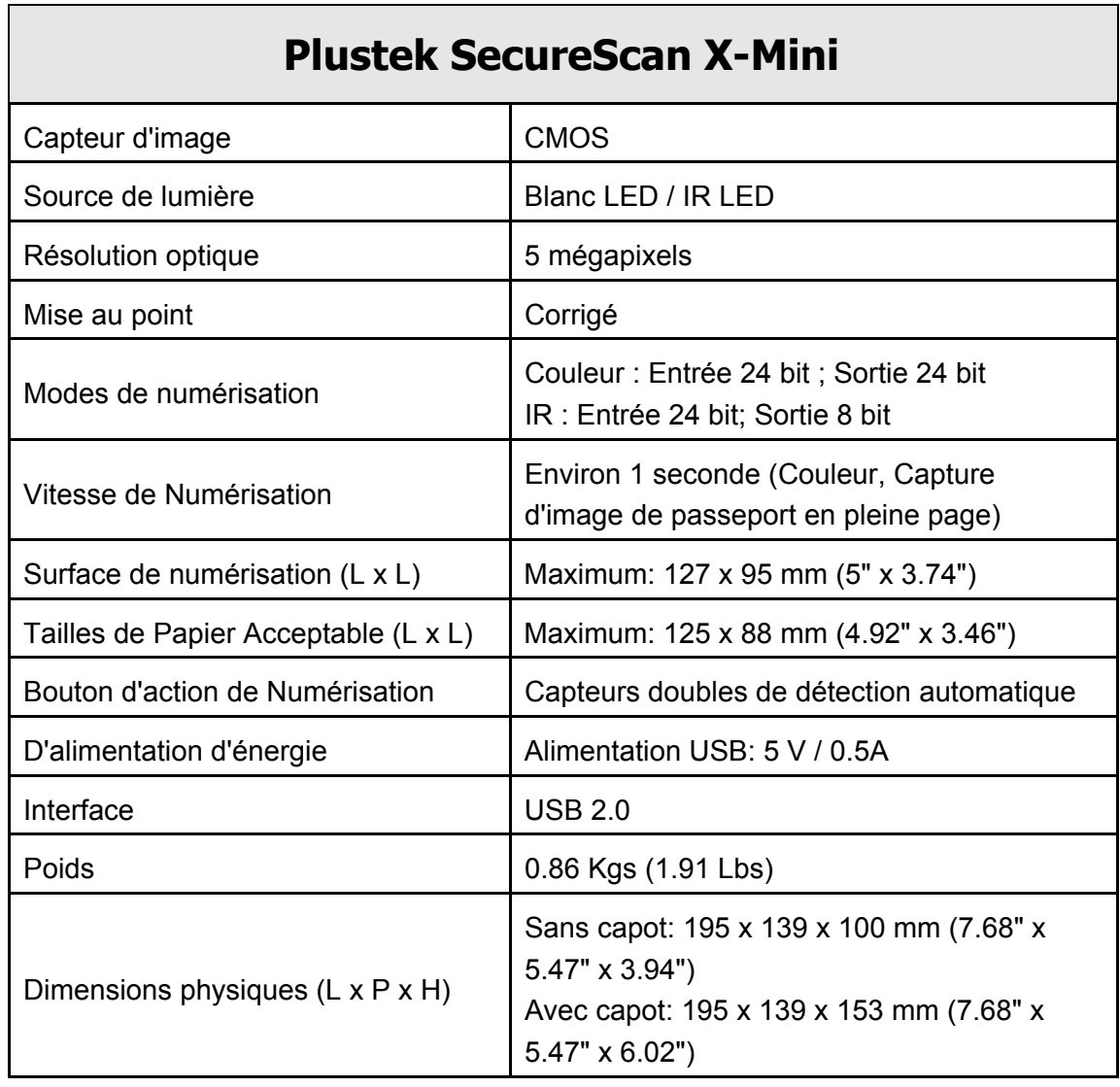

ī

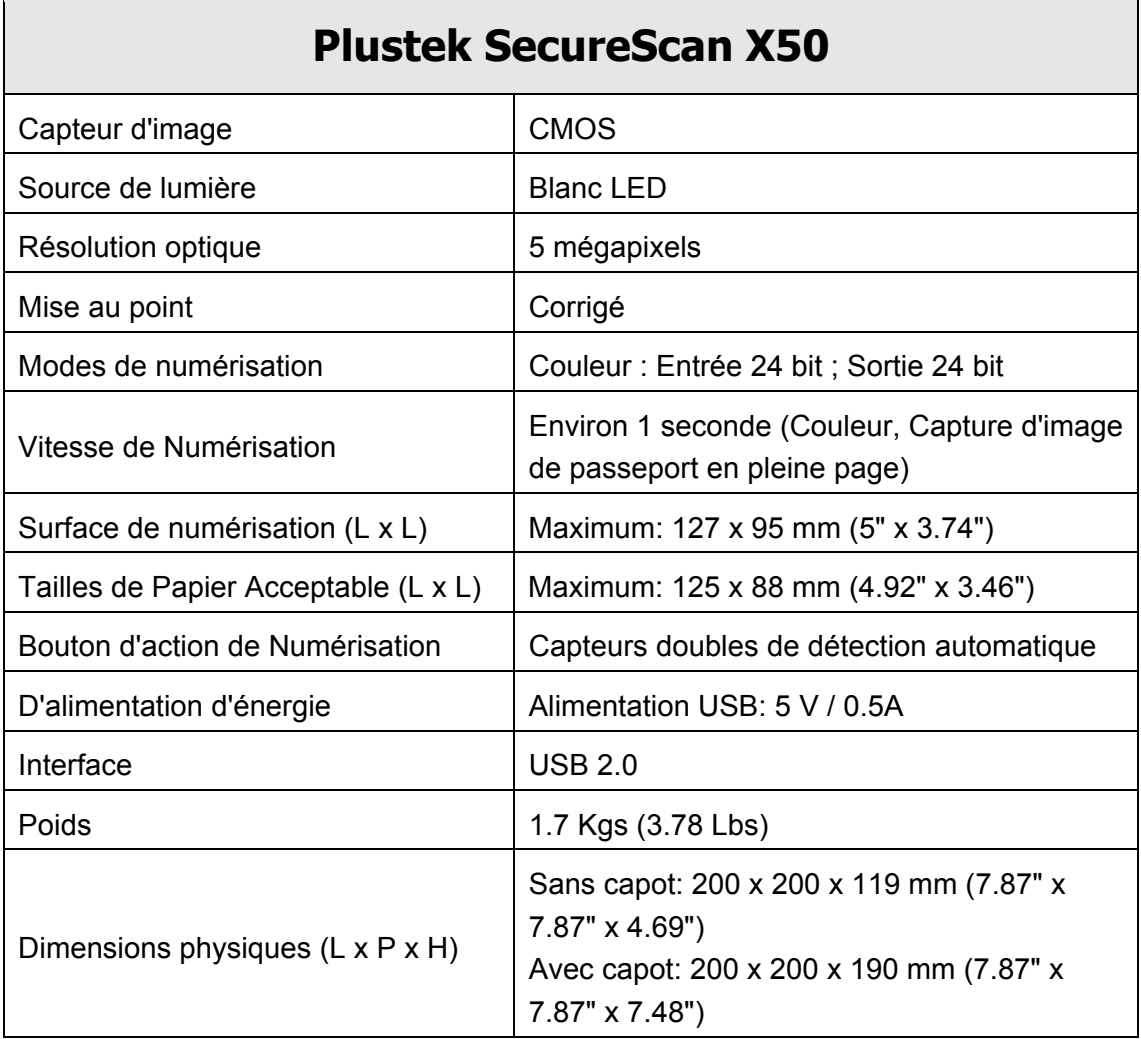

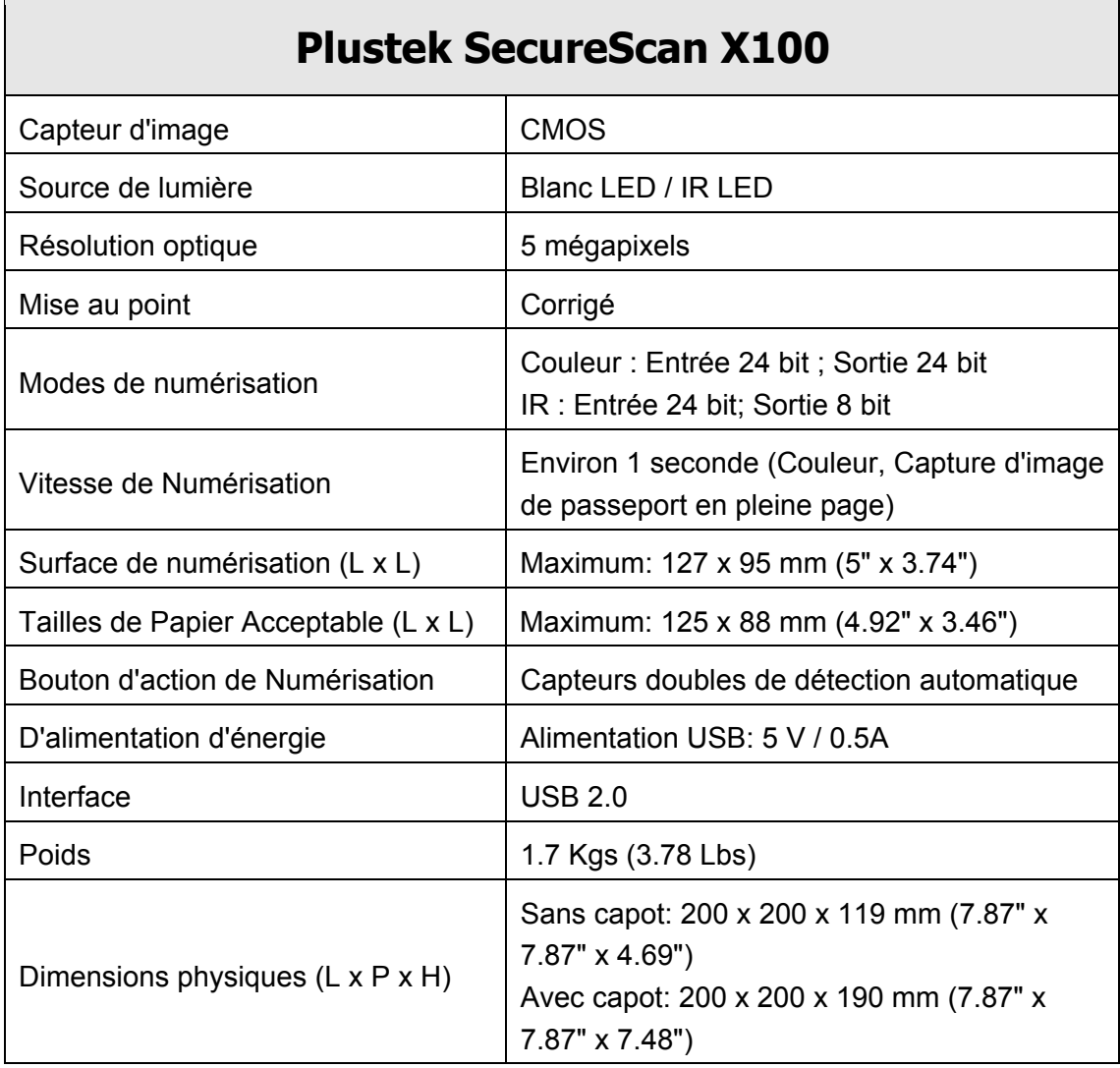

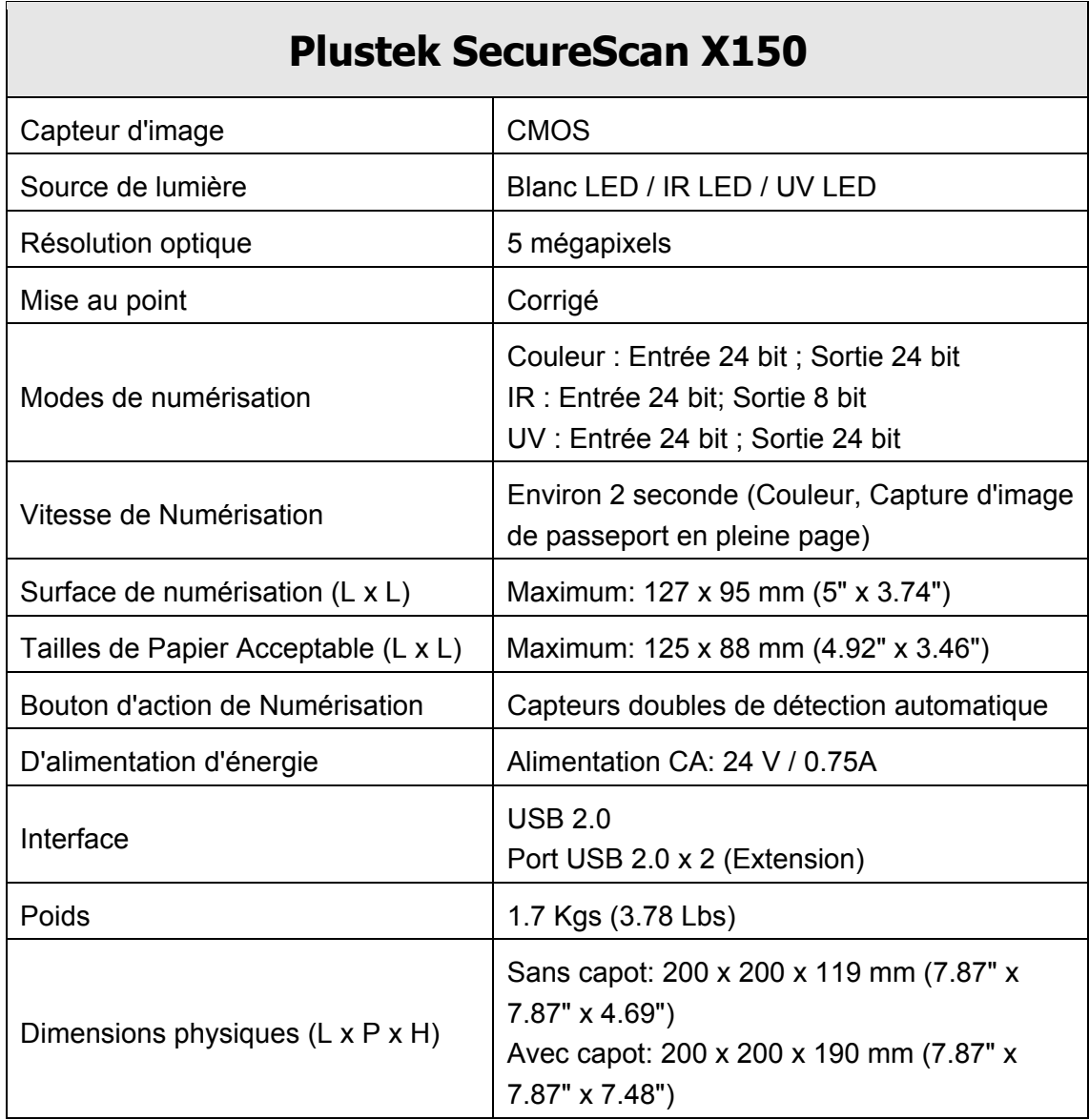

## <span id="page-36-0"></span>**Appendice B : Service Après-vente et Garantie**

Visitez notre site web [www.plustek.com](http://www.plustek.com/) pour plus d'informations sur le service client. Pour éviter toute attente, veuillez vous munir des informations:

- Nom et modèle du scanner
- Numéro de série du scanner
- Une description détaillée du problème
- La marque et le modèle de votre ordinateur
- La vitesse de son processeur (Pentium 133, etc.)
- Votre système d'exploitation et BIOS (optionnel) actuels
- Le nom, la version et l'éditeur de vos autres logiciels
- Les autres périphériques USB installés

### **Informations de Support et d'Entretien**

Le cas échéant, la période de disponibilité des pièces de rechange et les possibilités d'améliorer l'information sur le produit. Veuillez demander aux distributeurs et aux fournisseurs locaux les informations sur les pièces de rechange et les informations sur la mise à jour d'un produit.

Information requested by relevant Implementing Measure. Please ask local distributors and suppliers for the related information of Implementing Measure test report.

Ne disposer d'aucuns produits avant de demander aux distributeurs et aux fournisseurs locaux d'obtenir les informations correctes sur les bonnes méthodes et procédures de diminutions des incidences sur l'environnement.

Si vous voulez mettre au rebut le produit et/ou un accessoire, veuillez demander aux distributeurs et fournisseurs locaux l'adresse du centre de recyclage le plus proche.

Pour toutes questions d'entretien, veuillez demander aux distributeurs et aux fournisseurs locaux l'adresse du centre d'entretien le plus proche afin de prolonger le temps de vie d'utilisation du produit.

Si vous voulez entretenir et autoriser le produit de manière légale, veuillez demander aux distributeurs et aux fournisseurs locaux l'obtention de l'adresse des magasins les plus proches.

### **Déclaration de garantie limitée**

Cette Déclaration de garantie limitée ne s'applique qu'aux options d'origine que vous avez achetées à un revendeur autorisé pour votre propre usage, et non pour une éventuelle revente.

La garantie du constructeur s'entend pièces et main-d'œuvre, et n'est applicable qu'après réception de la preuve d'achat originale. Pour bénéficier d'une réparation au titre de la garantie, vous pouvez contacter le revendeur ou le distributeur, ou encore visiter notre site Web pour connaître les dernières informations relatives à notre service après-vente. Vous pouvez également nous contacter par e-mail.

Si vous transférez ce produit à un autre utilisateur, le bénéfice de la garantie est acquis à ce dernier durant le reste de la période de garantie. Vous devez donc transférer votre preuve d'achat et cette déclaration à cet utilisateur.

Nous garantissons que cet appareil est en bon état de fonctionnement et est conforme à sa description fonctionnelle telle qu'elle figure dans la documentation fournie. Sur présentation d'une preuve d'achat, les pièces de remplacement bénéficient de la garantie restant à courir pour les pièces qu'elles remplacent.

Avant de renvoyer ce produit au titre du bénéfice de la garantie, vous devez en retirer tous les programmes, toutes les données et tous les supports amovibles. Les produits retournés sans mode d'emploi et sans éléments logiciels seront remplacés sans mode d'emploi et sans éléments logiciels.

Cette Garantie limitée ne s'étend pas à un échange lorsque le problème résulte d'un accident, d'un désastre naturel, d'un acte de vandalisme, d'une erreur ou d'un abus d'utilisation, d'une utilisation dans un environnement non adapté, d'une modification de programme, d'un autre appareil ou d'une modification du produit non effectuée par le fabricant.

Si le produit concerné est une option, cette Garantie limitée ne s'applique que si ce produit est utilisé avec l'appareil pour lequel il a été conçu.

Pour toutes questions concernant votre Garantie limitée, veuillez contacter le revendeur approuvé auprès duquel vous avez acheté ce produit, ou directement le fabricant.

CETTE GARANTIE LIMITÉE REMPLACE TOUTES LES AUTRES GARANTIES, EXPLICITES OU IMPLICITES, Y COMPRIS, MAIS SANS Y ÊTRE LIMITÉ, LES GARANTIES IMPLICITES DE COMMERCIABILITÉ ET D'ADAPTATION À UN USAGE PARTICULIER. TOUTEFOIS, LES LOIS EN VIGUEUR DANS CERTAINS PAYS N'AUTORISENT PAS L'EXCLUSION DES GARANTIES IMPLICITES. SI CES LOIS SONT APPLICABLES, TOUTES LES GARANTIES IMPLICITES OU EXPLICITES SONT LIMITÉES EN DURÉE À LA PÉRIODE DE GARANTIE. AUCUNE AUTRE GARANTIE NE POURRA ÊTRE INVOQUÉE À L'ISSUE DE CETTE PÉRIODE.

Certaines juridictions n'autorisent pas les limitations de durée d'une garantie implicite ; la limitation ci-dessus peut donc ne pas s'appliquer.

En aucune circonstance le fabricant ne saurait être tenu pour responsable de l'un des événements suivants :

- 1. Plainte d'un tiers contre vous pour pertes ou dommages.
- 2. Perte de, ou dommage causé à, vos données ou enregistrements ; ou

<span id="page-38-0"></span>3. Dommages économiques consécutifs (y compris perte de profits ou d'économies) ou incidents, même si le fabricant est informé qu'une telle possibilité existe.

Certaines juridictions n'autorisent pas l'exclusion ou les limitations de dommages incidents ou consécutifs ; la limitation ci-dessus peut donc ne pas s'appliquer à votre cas.

Cette Garantie limitée vous accorde des droits juridiques spécifiques, et vous pouvez également disposer d'autres droits, qui varient selon les juridictions.

## **Déclaration de Radio Fréquence FCC**

Cet équipement a été examiné et avéré pour être conforme aux limites pour un dispositif numérique de la classe B, conformément à la partie 15 des règles de FCC. Ces limites sont conçues pour assurer la protection raisonnable contre l'interférence nocive dans une installation résidentielle.

Cet équipement génère, utilise et peut émettre des énergies à fréquences radio et, si installé incorrectement, peut causer des interférences nocives aux communications radio. Toutefois, il n'y a aucune garantie qu'une interférence n'interviendra pas dans une réception télévisée particulière (qui peut être déterminée en mettant l'appareil hors et sous tension), l'utilisateur est encouragé à essayer de corriger l'interférence en prenant une ou plusieurs des mesures suivantes:

- $\bullet$  Réorientez ou replacez l'antenne de réception.
- z Augmentez la séparation entre l'équipement et le récepteur.
- Connectez l'équipement sur un circuit différent de celui sur lequel est connecté le récepteur.
- Les câbles d'interconnexion gainés et le cordon d'alimentation gainé fournit avec cet équipement doivent être utilisé avec cet équipement pour assurer la conformité avec la limite de transmission RF régulant cet appareil.
- Consultez un revendeur ou un technicien radio/TV pour plus d'aide si la situation reste inchangée.
- Des changements ou modifications non expressément approuvées par le fabricant ou un centre de service autorisé pourrait annuler l'autorisation de l'utilisateur à se servir de l'équipement.

Ce matériel est conforme avec la Partie 15 des règlements de la FCC. Le fonctionnement répond à 2 confitions : (1) l'appareil ne doit pas créer d'interférences nuisibles, et (2) l'appareil doit accepter toute interférence reçue, incluant les interférences qui pourraient provoquer un fonctionnement indésirable.